# Word Plug-in Install Guide

### Overview

This guide provides an overview on how to Setup the Word Plug-in to send electronic reports.

If you have any questions or require assistance, please contact the Medical-Objects helpdesk on (07) 5456 6000.

## Installation of Word Plug-in

Before installing the Word Plug-in, You will need:

- An installation of the Capricorn software already installed on your network, Or an installation of the Medical-Objects Explorer.
   Word Plug-in uses the Capricorn software to transmit the electronic messages
- You have a Medical-Objects Word Plug-in Token. If you do not have a token, Please contact the Medical-Objects Helpdesk on (07) 5456 6000.
- Make sure all instances of **WINWORD.exe** are not running on your computer as shown in the image below.

#### Warning:

As the Word Plug-in requires the Word program, the installation will not work if Microsoft word is running.

| Processes Performance | App histo | ry Startup Use | rs Details Se | rvices |           |                       |   |
|-----------------------|-----------|----------------|---------------|--------|-----------|-----------------------|---|
| Name                  | PID       | Status         | User name     | CPU    | Memory (p | Description           | 1 |
| svchost.exe           | 308       | Running        | LOCAL SE      | 00     | 11,704 K  | Host Process for Wi   |   |
| svchost.exe           | 496       | Running        | SYSTEM        | 00     | 83,348 K  | Host Process for Wi   |   |
| svchost.exe           | 1156      | Running        | NETWORK       | 00     | 9,976 K   | Host Process for Wi   |   |
| svchost.exe           | 1556      | Running        | LOCAL SE      | 00     | 18,748 K  | Host Process for Wi   |   |
| svchost.exe           | 1784      | Running        | SYSTEM        | 00     | 2,604 K   | Host Process for Wi   |   |
| svchost.exe           | 2108      | Running        | LOCAL SE      | 00     | 1,560 K   | Host Process for Wi   |   |
| svchost.exe           | 2688      | Running        | NETWORK       | 00     | 872 K     | Host Process for Wi   |   |
| svchost.exe           | 2712      | Running        | LOCAL SE      | 00     | 4,112 K   | Host Process for Wi   |   |
| System                | 4         | Running        | SYSTEM        | 00     | 292 K     | NT Kernel & System    |   |
| System Idle Process   | 0         | Running        | SYSTEM        | 99     | 4 K       | Percentage of time t  |   |
| System interrupts     |           | Running        | SYSTEM        | 00     | 0 K       | Deferred procedure    |   |
| taskhostex.exe        | 3108      | Running        | Amy           | 00     | 2,880 K   | Host Process for Wi   |   |
| 🕎 Taskmgr.exe         | 6788      | Running        | Amy           | 00     | 12,672 K  | Task Manager          |   |
| n Trinity.exe         | 4280      | Running        | Amy           | 00     | 20,732 K  | Medical-Objects GP    |   |
| UNS.exe               | 5900      | Running        | SYSTEM        | 00     | 2,304 K   | User Notification Ser |   |
| vmware-usbarbitrat    | 2220      | Running        | SYSTEM        | 00     | 1,032 K   | VMware USB Arbitra    |   |
| WacomHost.exe         | 3768      | Running        | SYSTEM        | 00     | 728 K     | Wacom Load Agent      |   |
| wininit.exe           | 568       | Running        | SYSTEM        | 00     | 620 K     | Windows Start-Up A    |   |
| winlogon.exe          | 5968      | Running        | SYSTEM        | 00     | 716 K     | Windows Logon Ap      |   |
| WINWORD.EXE           | 2496      | Running        | Amy           | 00     | 27,052 K  | Microsoft Word        |   |
| WTabletServiceCon     | 1080      | Running        | SYSTEM        | 00     | 616 K     | Tablet Service        |   |
| 🦪 Zoiper.exe          | 3692      | Running        | Amy           | 00     | 23,396 K  | Zoiper Biz 3.0 for Wi | l |

- 1. Download the latest Word Plug-in from the Medical-Objects Website. http://download.medical-objects.com.au
- 2. Click on the download button in the Word Plug-in section.

| Word Plug-in<br>WPClient is a plug-in | •                   | to allow you to send your straight from Word (using the button generated on the |
|---------------------------------------|---------------------|---------------------------------------------------------------------------------|
| toolbar) to other doc                 | tors through Medica | I-Objects.                                                                      |
| 📥 Download                            | More Info           |                                                                                 |

3. When your browser asks you if you wish to run or save, Click save.

Do you want to run or save MO-WP-Setup.exe (6.30 MB) from download.medical-objects.com.au? Run Save 🔻 Cancel 🗴

4. The following Save As window will appear. Save the Setup.exe in the directory C:\MO.

1 Overview 2 Installation of Word Plug-in 3 How to Configure the Word Plug-in 4 Word Plug-in displayed in Word 2003, 2007, 2013

| ) 🗇 👻 🛉 👗 F 1      | This PC → Windows (C:) → |                    |             | v c  | Search Windows ( |      | p |
|--------------------|--------------------------|--------------------|-------------|------|------------------|------|---|
| Organize • New fol | der                      |                    |             |      |                  | 8= • |   |
| 1                  | Name                     | Date modified      | Туре        | Size |                  |      |   |
| No. 10 PC          | 🕌 dell                   | 25/08/2015 3:25 PM | File folder |      |                  |      |   |
| hesktop            | inetpub                  | 5/12/2013 6:39 AM  | File folder |      |                  |      |   |
| ) Documents        | MO                       | 22/09/2015 9:07 AM | File folder |      |                  |      |   |
| Downloads          | PerfLogs                 | 23/08/2013 1:22 AM | File folder |      |                  |      |   |
| Pictures           | ProcExp                  | 30/07/2015 3:02 PM | File folder |      |                  |      |   |
| Videos             | Program Files            | 2/12/2015 1:06 PM  | File folder |      |                  |      |   |
| Windows (C:)       | Program Files (x86)      | 23/12/2015 8:14 AM | File folder |      |                  |      |   |
| DVD RW Drive (E:)  | 🎳 Users                  | 17/03/2015 12:45   | File folder |      |                  |      |   |
| WindowsOld (F:)    | 3 Windows                | 3/11/2015 1:58 PM  | File folder |      |                  |      |   |
| Recovery Image (   |                          |                    |             |      |                  |      |   |
|                    |                          |                    |             |      |                  |      |   |
|                    |                          |                    |             |      |                  |      |   |
|                    | ,                        |                    |             |      |                  |      |   |
| File name: MO      | WD. Catura ava           |                    |             |      |                  |      |   |
|                    |                          |                    |             |      |                  |      |   |
| Save as type: App  | lication (".exe)         |                    |             |      |                  |      |   |
|                    |                          |                    |             |      |                  |      |   |

5. One you have clicked Save, the following download screens will appear.

Run Open folder View downloads ×

57% of MO-WP-Setup exe downloaded 5 sec remaining Pause Cancel View downloads ×

6. After the Word Plug-in has been downloaded, click Run.

The MO-WP-Setup.exe download has completed.

7. If you see a security warning window, Click Run, or Allow.

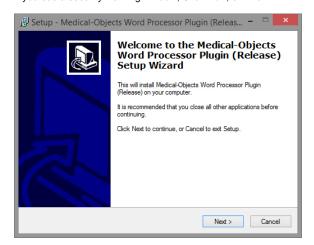

8. Click Next.

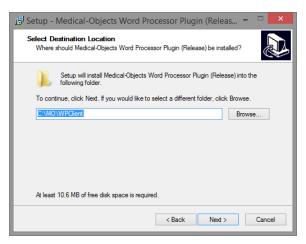

9. Use the default path, and click Next.

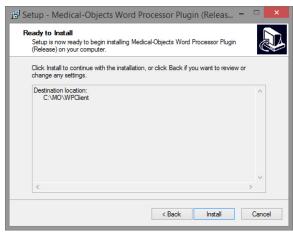

10. Click Install.

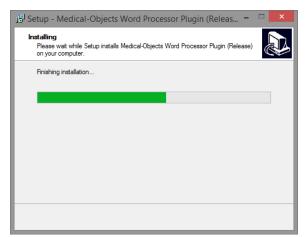

#### 11. And click Finish.

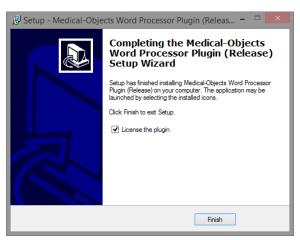

**12.** Copy the Medical-Objects token supplied to you by the Helpdesk, and paste it into the registration screen by clicking **Paste Token**.

This will auto fill in the Registration Token for you.

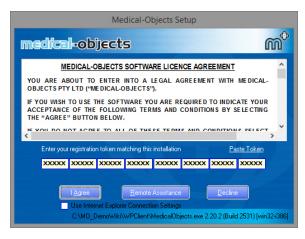

- 13. Click I Agree.
- **14.** Enter a passphrase selected by the practice or user. The minimum requirements are; 8 characters long, at least one number, at least one special character (ie. Non-Alphanumeric) and at least one letter. Enter the passphrase in the second box as well to confirm, And click **Next** to continue.

| 18 | PGP Key Generation Wizard 🛛 🗖 🗖 🔁                                                                                                    |  |
|----|----------------------------------------------------------------------------------------------------|--|
|    | Your private key will be protected by a passphrase it is important that you do not write this<br>passphrase down.                                                                                                    |  |
|    | Your passphrase should be at lease 8 characters long and should contain non-alphabetical<br>characters.                                                                                                    |  |
|    | Passphrase quality is based on a mix of the lingth of your passphrase and the number of<br>character set variations. Capitalizing some letters and not others along with using<br>punctuation marks and number will result in a higher quality rating. |  |
|    | Passphrase                                                                                                    |  |
|    |                                                                                                    |  |
|    | Confirmation                                                                                                    |  |
|    |                                                                                                    |  |
|    |                                                                                                    |  |
|    |                                                                                                    |  |
|    | Next > Cancel                                                                                                    |  |

**15.** The next section requires random data to fill up the progress bar. Press keys or move the mouse until it reaches 100%.

| 13 | PGP Key Generation Wizard                                                   | I      | - |       | ×  |  |  |  |  |  |  |
|----|-----------------------------------------------------------------------------|--------|---|-------|----|--|--|--|--|--|--|
|    | In order to generate a key pair, you need a certain amount of random data.  |        |   |       |    |  |  |  |  |  |  |
|    | Please type or move your mouse around until the progress bar below fills up |        |   |       |    |  |  |  |  |  |  |
|    |                                                                             |        |   |       |    |  |  |  |  |  |  |
|    | Passphrase                                                                  |        |   |       |    |  |  |  |  |  |  |
|    |                                                                             |        |   |       |    |  |  |  |  |  |  |
|    | 0%                                                                          |        |   | %100  |    |  |  |  |  |  |  |
|    |                                                                             |        |   |       |    |  |  |  |  |  |  |
|    |                                                                             |        |   |       |    |  |  |  |  |  |  |
|    |                                                                             | 1      |   |       |    |  |  |  |  |  |  |
|    |                                                                             |        |   |       |    |  |  |  |  |  |  |
|    | < Back                                                                      | Next > |   | Cance | el |  |  |  |  |  |  |

#### 16. Click Next, and Finish.

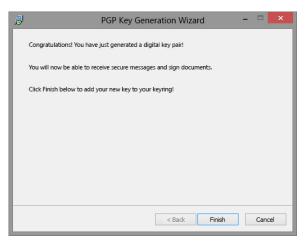

 Once this window closes, the Word-Plugin tray icon will now be shown in the System Tray (Taskbar).

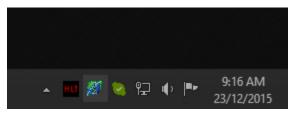

### How to Configure the Word Plug-in

#### Note: If the Tray Icon is not shown, it can be opened from Start menu > All Programs > Startup > Medical Objects Word Processor Plugin.

1. Click the Word Plug-in Tray Icon.

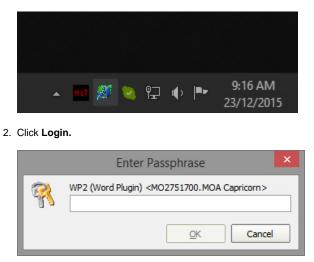

- 3. Enter the requested passphrase selected by the Practice or Specialist. This is the same passphrase used in the installation.
- 4. Click the Word Plug-in Tray icon again.
- 5. Select Configure.

#### 6. Select Report Defaults.

| HTTP Client                                                  | Enter the folder where copies of sent messages s                                                                                                    | hould be saved                                                                                                    |  |  |  |  |
|--------------------------------------------------------------|----------------------------------------------------------------------------------------------------|----------------------------------------------------------------------------------------------------|--|--|--|--|
| Ignore these providers in captur<br>PGP Configuration        |                                                                                                    | 1                                                                                                    |  |  |  |  |
| PKI Configuration<br>Practice Identifiers<br>Report Defaults | Default clinical Area for reports                                                                                                    |                                                                                                    |  |  |  |  |
| Reports of Interest                                          | Clinical letter or report                                                                                                    |                                                                                                    |  |  |  |  |
| Server Group Manager                                         | Default Document Title                                                                                                    |                                                                                                    |  |  |  |  |
| Server Setup                                                 | Consultation Note                                                                                                    |                                                                                                    |  |  |  |  |
|                                                              | Default Patient Type                                                                                                    |                                                                                                    |  |  |  |  |
|                                                              | Outpatient                                                                                                    |                                                                                                    |  |  |  |  |
|                                                              | Medication Section Title (MD Import)                                                                                                    |                                                                                                    |  |  |  |  |
|                                                              | Past History Title (MD Import)                                                                                                    |                                                                                                    |  |  |  |  |
|                                                              | Default Sending Doctor                                                                                                    |                                                                                                    |  |  |  |  |
|                                                              | Bob JOHNSON (005562AW)                                                                                                    |                                                                                                    |  |  |  |  |
|                                                              |                                                                                                    |                                                                                                    |  |  |  |  |
|                                                              |                                                                                                    |                                                                                                    |  |  |  |  |
|                                                              | User Options                                                                                                    | Report Options                                                                                                    |  |  |  |  |
|                                                              | Logged in User is Author                                                                                                    | Display Provider IDs                                                                                                    |  |  |  |  |
|                                                              | Logged in User is Author  Preview report before sending                                                                                                    | Display Provider IDs<br>Append Sender Address details                                                                                                    |  |  |  |  |
|                                                              | Logged in User is Author  Preview report before sending Allow EHR Editing                                                                                                    | Display Provider IDs<br>Append Sender Address details<br>Capture as REF message                                                                                                    |  |  |  |  |
|                                                              | Logged in User is Author     Preview report before sending     Allow EHR Editing     Default Provider Lookups to Master STF serve                                                                                                   | Display Provider IDs     Append Sender Address detais     Capture as REF message     Force all documents to not for release initially                                                                                                    |  |  |  |  |
|                                                              | Logged in User is Author     Preview report before sending     Alow EHR Editing     Default Provider Lookups to Master STF serve Save Options                                                                                       | Display Provider IDs     Display Provider IDs     Append Sender Address details     Capture as REF message     Force all documents to not for release initially     Remove Non-Displaying Images From RTF                                                                                    |  |  |  |  |
|                                                              | Logged in User is Author     Preview report before sending     Alow ER Retaing     Default Provider Lookups to Master STF serve     Save Options     Store Document Identity in RTF                                                 | Display Provider IDs     Daphay Provider IDs     Capture as REF message r     Force all documents to not for release initially     Remove Non-Displaying Images From RTF     Use Server Practice Name in Messages                                                                            |  |  |  |  |
|                                                              | Logged in User is Author     V Preview report before sending     Alow THR Editing     Default Provider Lookups to Master STF serve     Save Options     Store Document Identity in RTF     V Save Demographics in RTF               | Display Provider IDs     Append Sender Address details     Append Sender Address details     Caphura sa REF message     Force all documents to not for release initially     Remove Non-Displaying Images From RTF     Ues Server Practice Name in Messages     V Desbile Merging Field Data |  |  |  |  |
|                                                              | Logged in User is Author     Preview report before sending     Alow ER Retaing     Default Provider Lookups to Master STF serve     Save Options     Store Document Identity in RTF                                                 | Display Provider IDs     Daphay Provider IDs     Capture as REF message r     Force all documents to not for release initially     Remove Non-Displaying Images From RTF     Use Server Practice Name in Messages                                                                            |  |  |  |  |
|                                                              | Logged in User is Author     Verview report before sending     Alow EPR Editing     Default Provider Lookups to Master STF serve     Save Options     Store Document Identity in RTF     V Save Demographics in RTF     Deable Save | Dipalay Provider IDs     Append Sender Address details     Opture as REF message     Force al documents to not for release initially     V Remove NonDipalaying Images From RTF     Use Server Practice Name in Messages     V Disable Merging Field Data     Do not capture RTF             |  |  |  |  |

- 7. Select a Default Sending Doctor for this site.
- 8. Check [] Logged in user is Author
- 9. Select Reports of Interest.

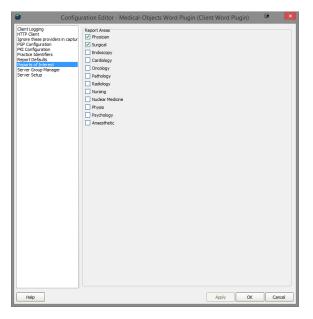

- 10. Select each of the Report Areas for the type of Practice the site is related to.
- 11. Click Apply and OK.

## Word Plug-in displayed in Word 2003, 2007, 2013

The Word Plug-in feature also gives you an icon in Microsoft Word to send your letters.

1. In Word 2003 the Interface will look like below.

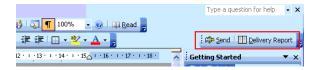

 In Word 2007 the Interface will look like below. If you would like the word Plug-in on the Quick Access Bar, Just right click the Word Plug-in toolbar and select Add to Quick Access Bar in the menu.

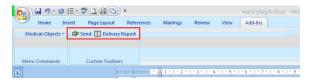

 In Word 2013 and above the interface will look like below. A new tab called Medical Objects (or Add-Ins in older versions of the Word Plugin) will be created in the program on installation of the Word Plug-in.

| 📲 🖶 🖘 -           | 0 📼 ÷                   |        |             | Do         | cument1 - Wori | 1      |      |           |              | ?   | E | - |   | ×      |
|-------------------|-------------------------|--------|-------------|------------|----------------|--------|------|-----------|--------------|-----|---|---|---|--------|
| RLE HOM           | E INSERT                | DESIGN | PAGE LAYOUT | REFERENCES | MAILINGS       | REVIEW | VIEW | DEVELOPER | Medical Obje | ets |   |   | S | ign in |
| Medical-Objects * | Send Delivery<br>Report |        |             |            |                |        |      |           |              |     |   |   |   |        |
| Menu Commands     | Sending Options         |        |             |            |                |        |      |           |              |     |   |   |   | ^      |

If this Add-In tab does not display, Please contact Medical-Objects Helpdesk on (07) 5456 6000.